#### **Tournament Team Registration Guide**

#### **Step 1: Click Youth Sports, basketball, basketball tournaments**

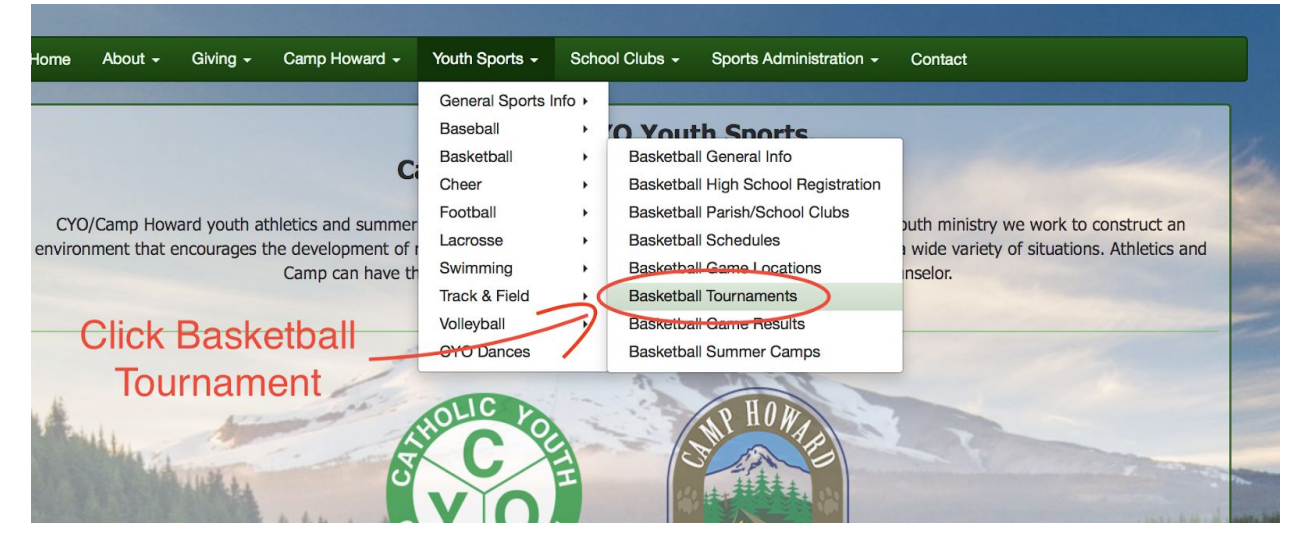

#### **Step 2: Click enroll button**

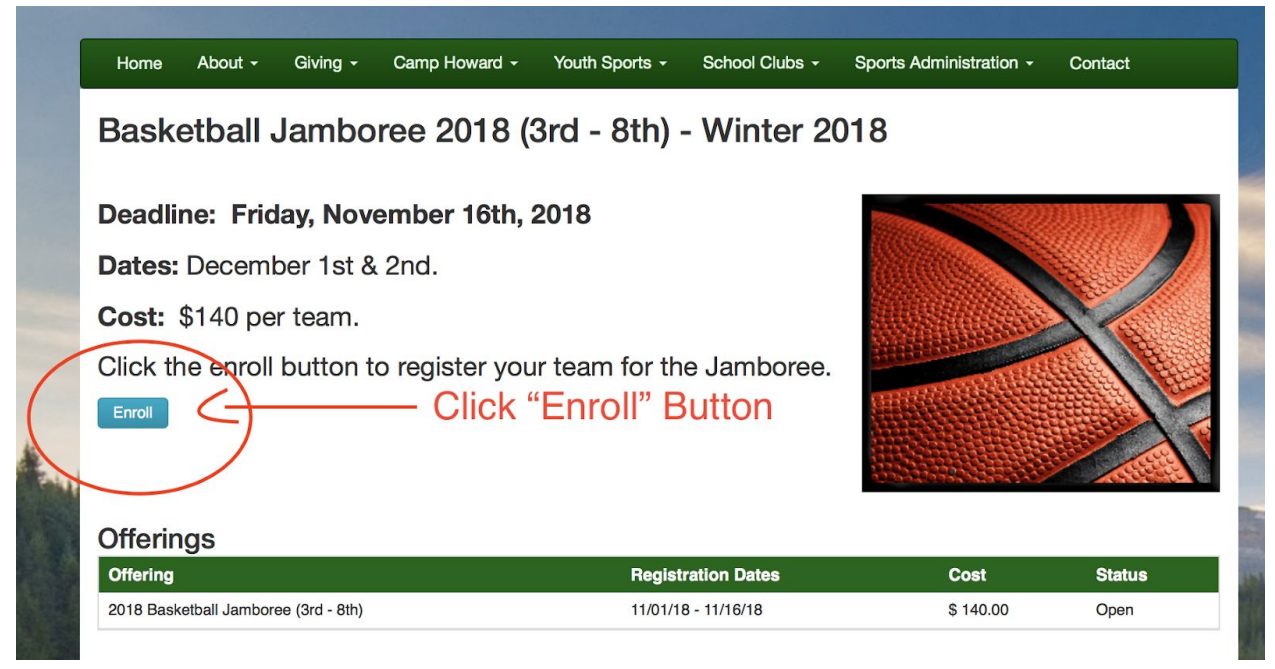

#### **Step 3: Choose your name (Coach) and choose "general" for the enrollment type.** Your "Shopping" Cart lists the items you want to enroll in and store items you want to purchase. Click the Proceed to Checkout button to Forced with placing your order after adding one or more items. Click the Delete icon to remove items, or to add more enrollments to your Cart, complete the Enrollment fields below and click the Add Enrollment button. Enrollee **Add Enrollee** Jolie Phanton Choose your **Enrollment Type** Select account name Select Program General Voluntee Offering **Add Enrollment** Choose "General" for **\*** Required Fields enrollment type to see offering **Your Cart** Cost Item You have no items in your cart. Order Subtotal: \$0.00

#### **Step 4: Once you see the correct tournament, click "add enrollment"**

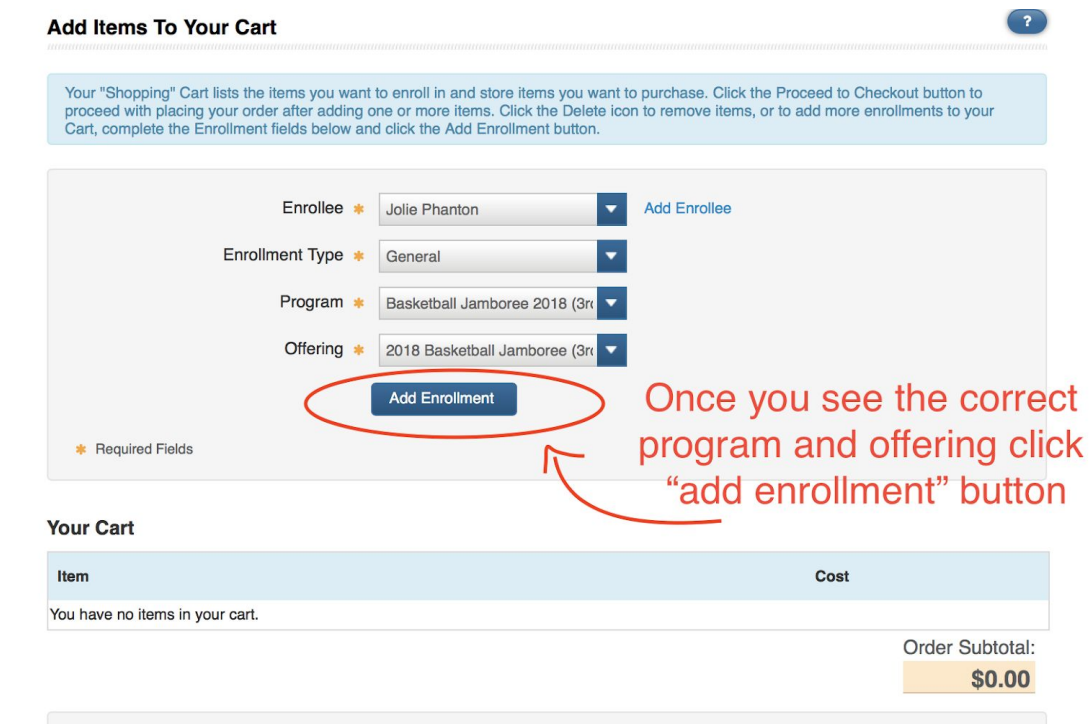

# **Step 5: The order will be placed in "your cart" then click the "proceed to checkout" button.**

**Required Fields** 

**Your Cart** 

'

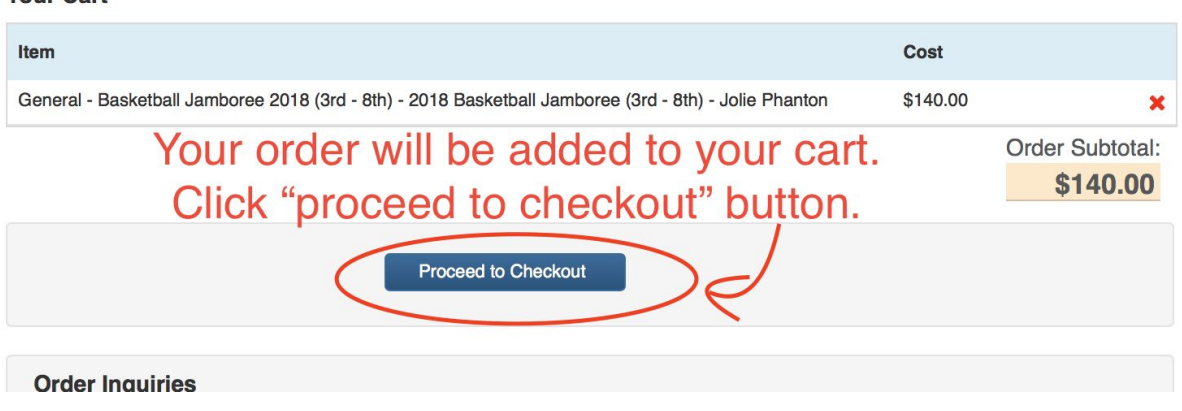

## **Step 6: Choose your payment type credit card or check.**

## **Step 7: Enter the required information. Note: Your team name should read as follows: Club-GradeGender-Coach's last name i.e., All Saints-8B-Lee**

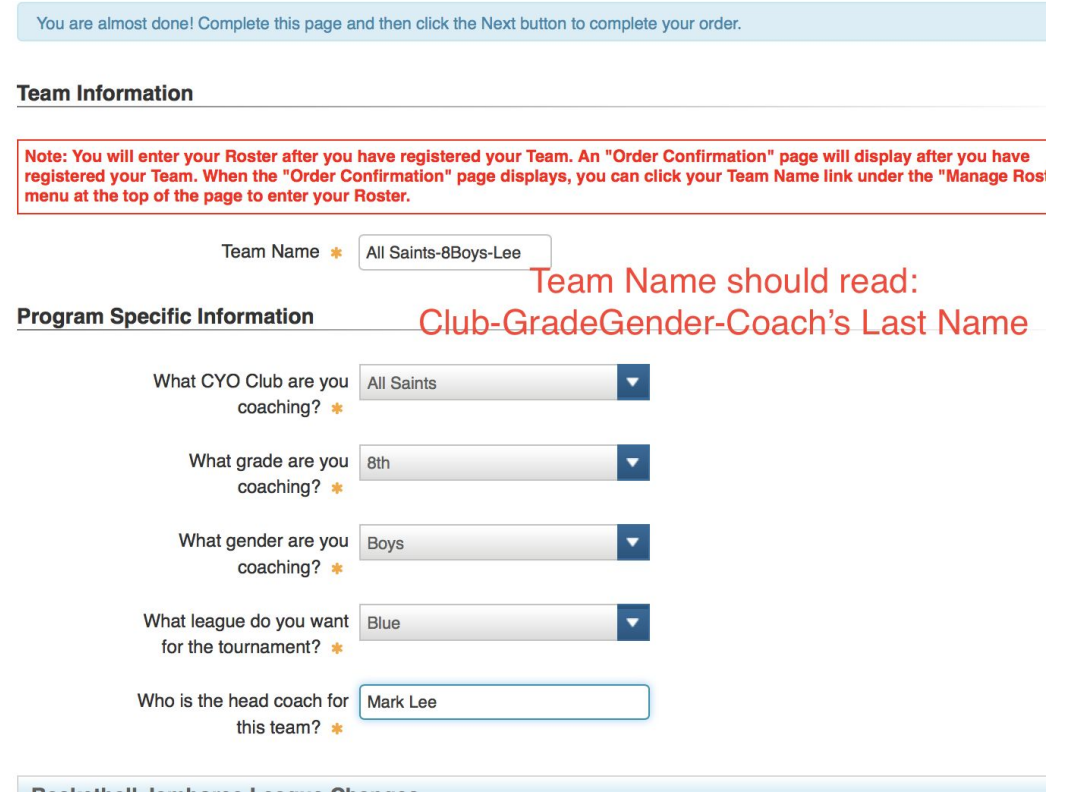

#### **Step 8: When you complete registration you will receive an order confirmation.**

#### **Order Confirmation**

Your order has been placed. Print a copy for your records.

When you complete your registration you will receive an order confirmation

To enter your Roster, select the Team Name link under the "Manage Rosters" menu at the top of this page.

Note: An Order Confirmation has been emailed to you. However, email services and ISPs can use blocking or filtering systems to help protect you from unsolicited email or "spam". In order to make sure you receive email from TeamSideline, please add no reply@teamsideline.com to your address book, Outlook "Safe Senders List" or to your "White List".

**Billing Information** 

Order Date \* Thursday, November 1, 2018

**Step 9: Go to "Manage Rosters" and choose the team you registered to enter player specific information.**

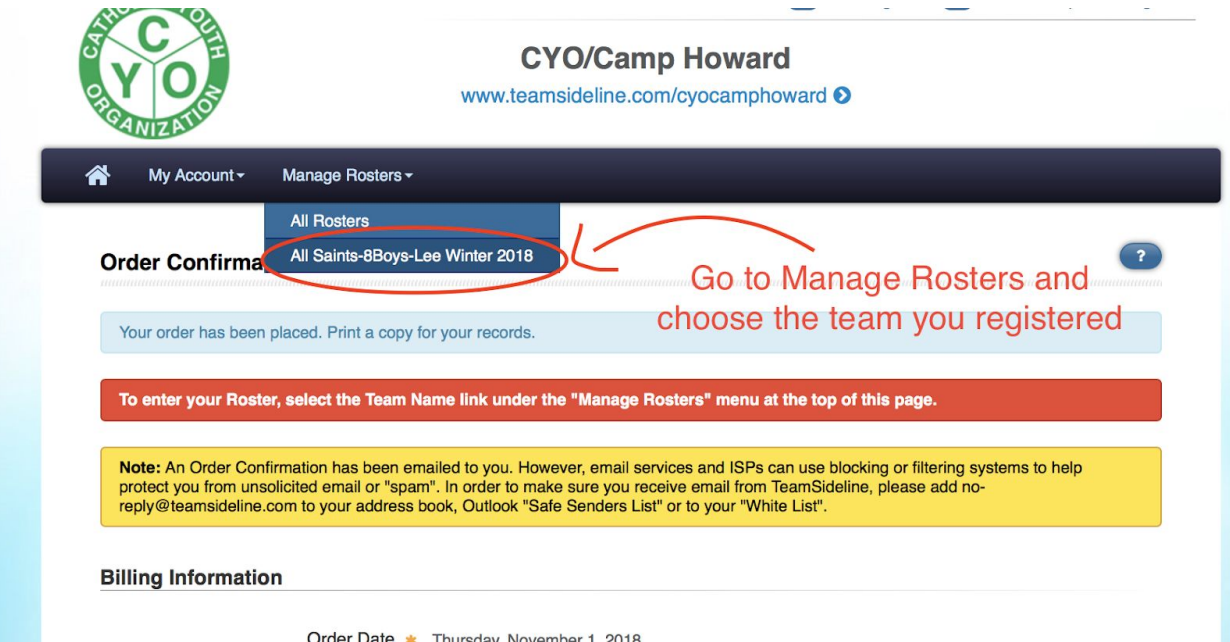

## **Step 10: To add players to your team, click "add to roster" button.**

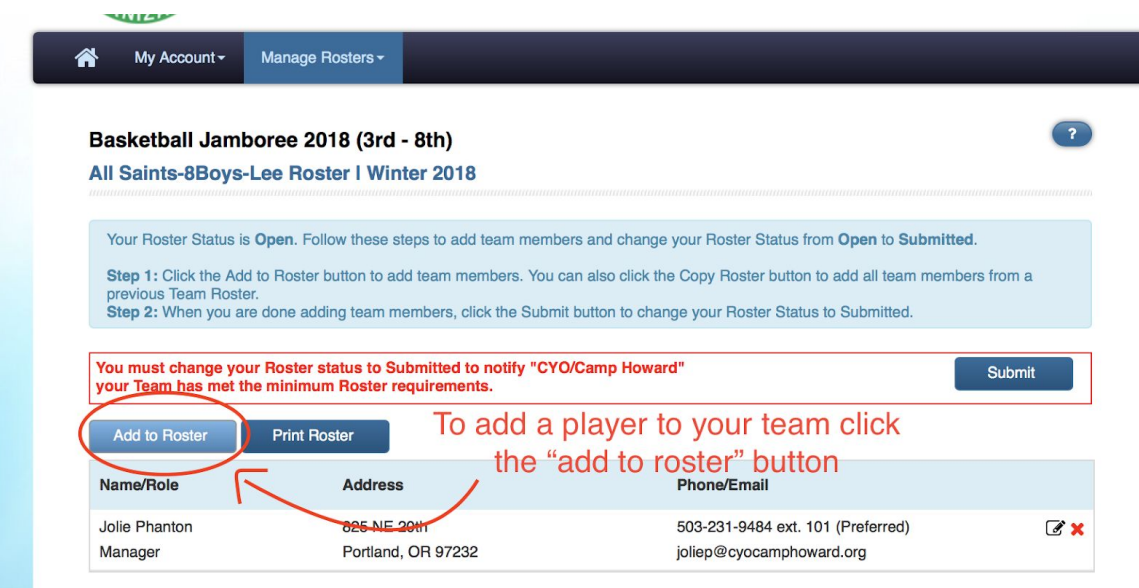

**Step 11: Enter player 1 first name, last name and choose "player" as the role. Then click "save and add" to enter the additional players until team is full.**

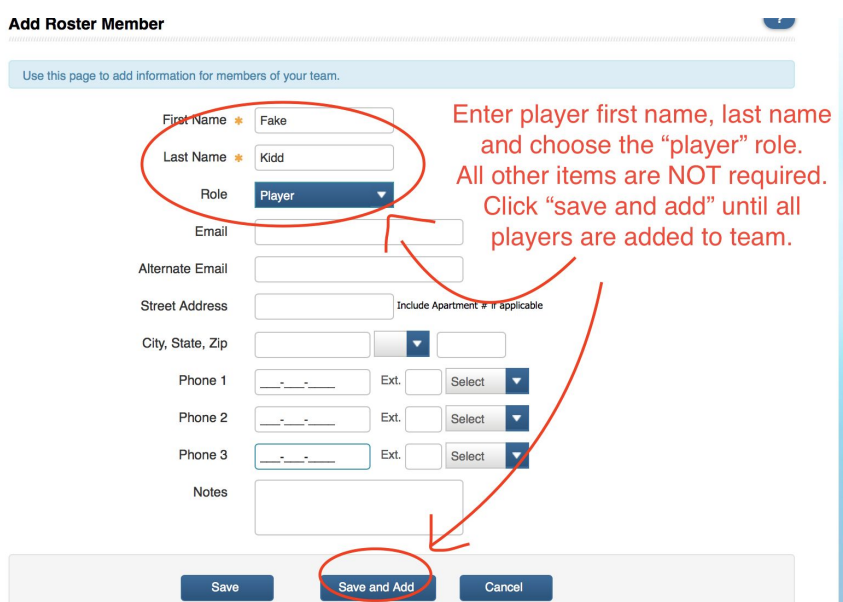

# **Step 12: Once you've added all players to your roster click the "submit" button and your team will be registered for the tournament.**

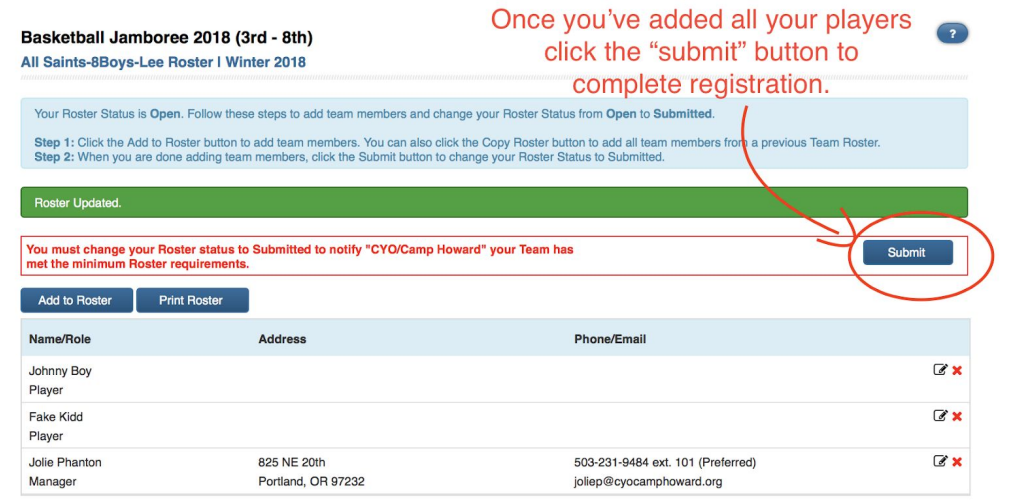

# **Any additional questions, please contact techsupport@cyocamphoward.org.**